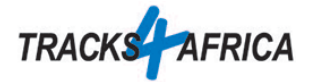

## Optimale Einstellungen für den Garmin Drive 50

Diese Anleitung zeigt, wie wir unsere Navis für Reisen im südlichen Afrika einstellen. Diese Einstellungen basieren auf unserer Erfahrung. Es steht aber jedem frei die Einstellungen nach Wunsch anzupassen.

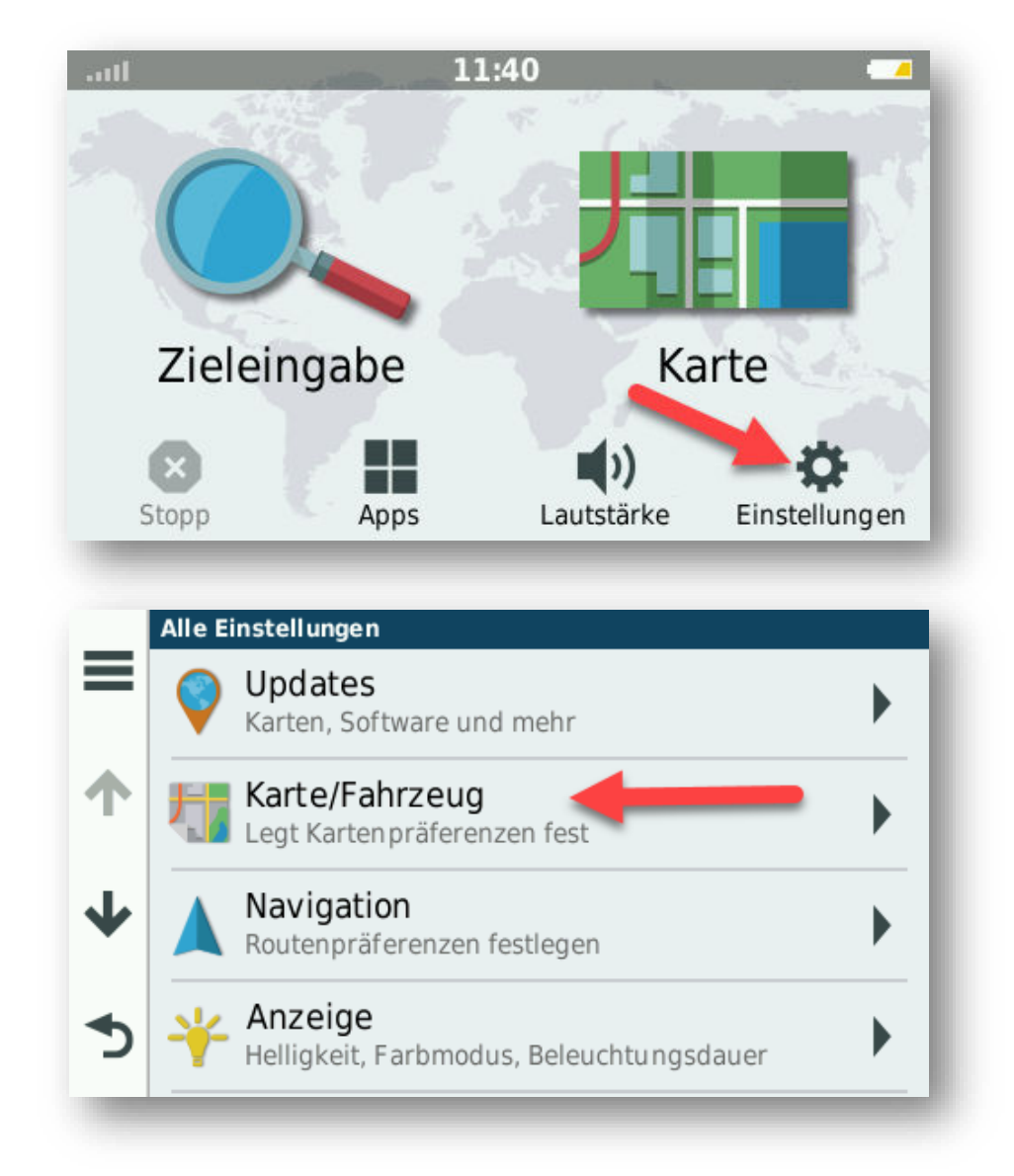

1. Auf Einstellungen drücken und die Option Karten/Fahrzeug aufrufen

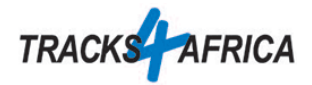

2. Die 4 Optionen wie angegeben einstellen

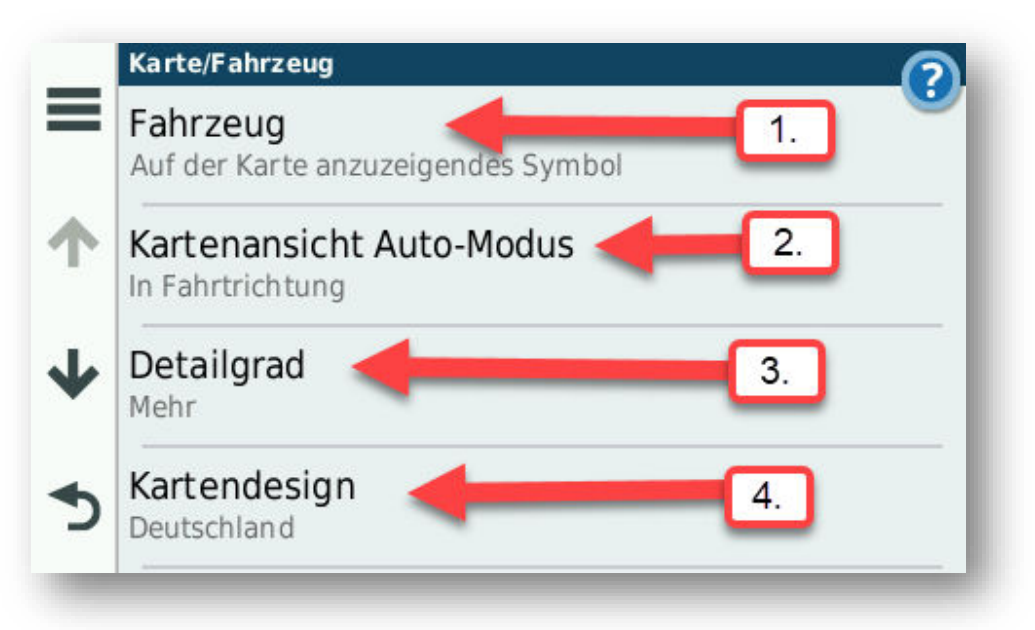

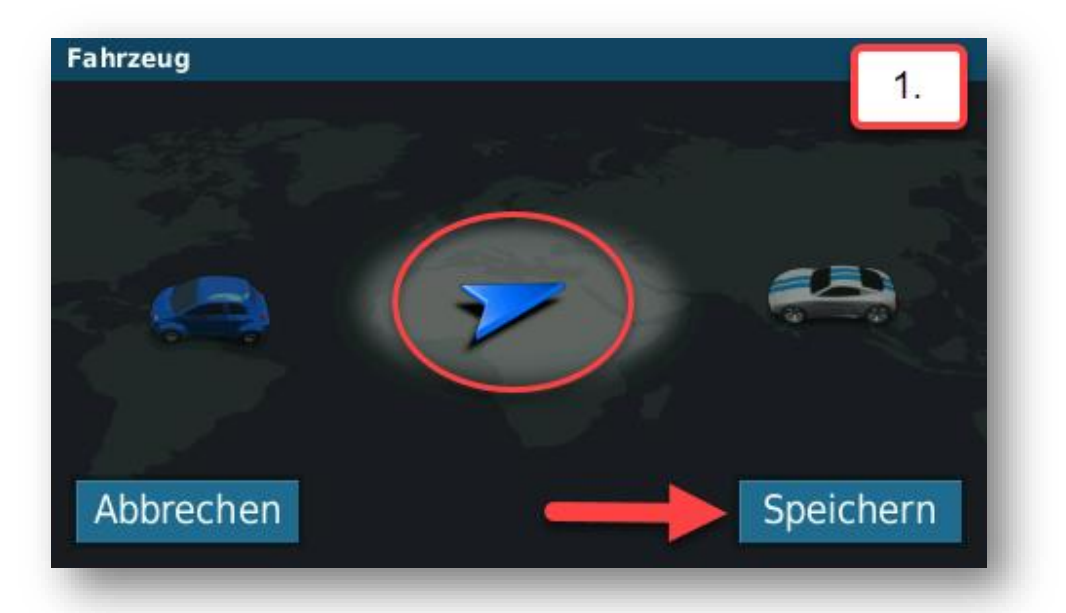

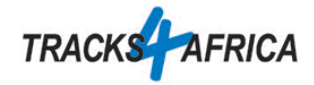

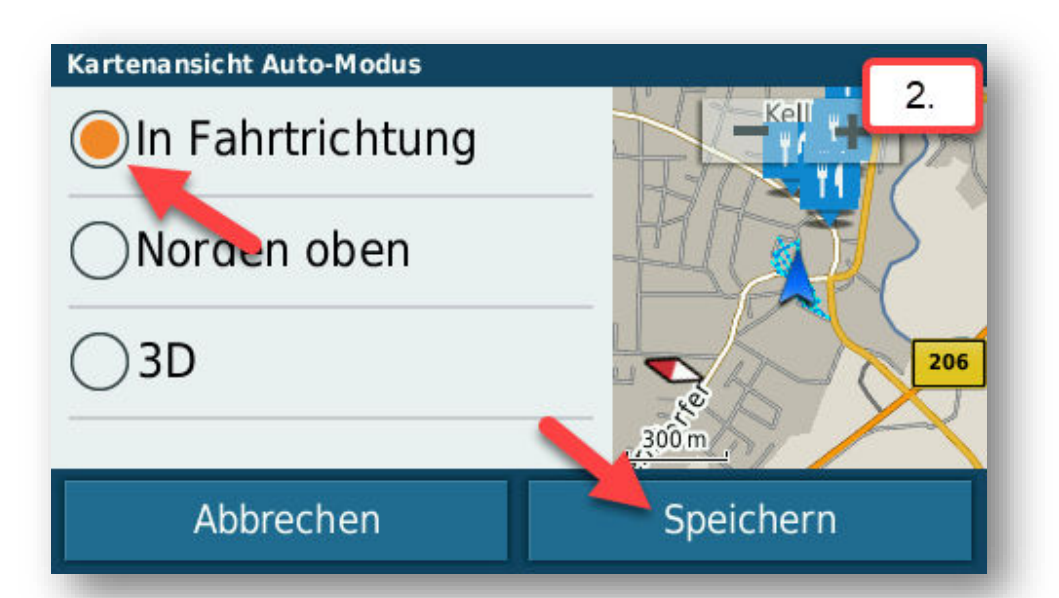

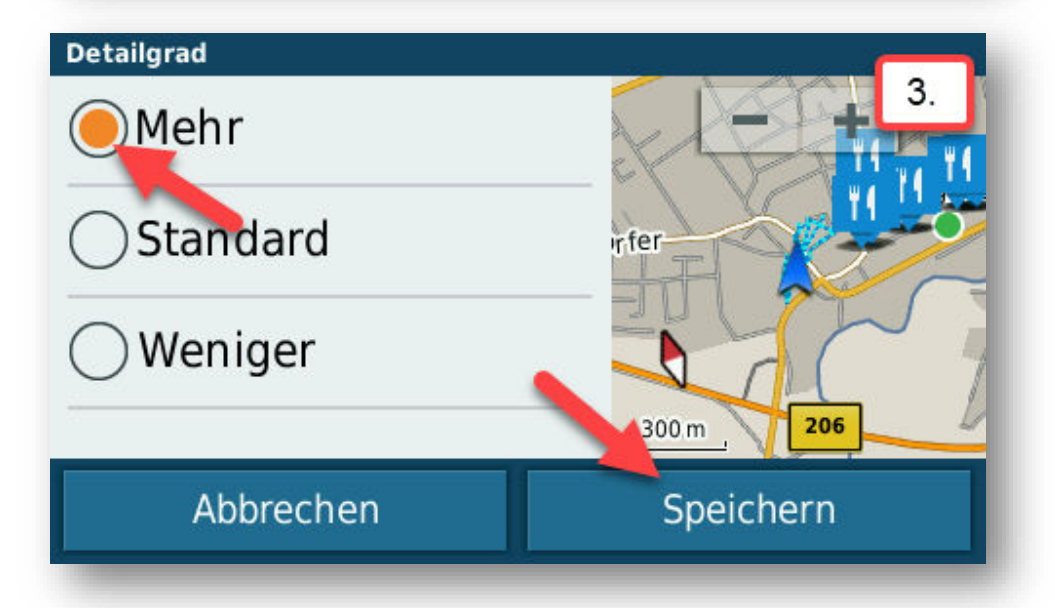

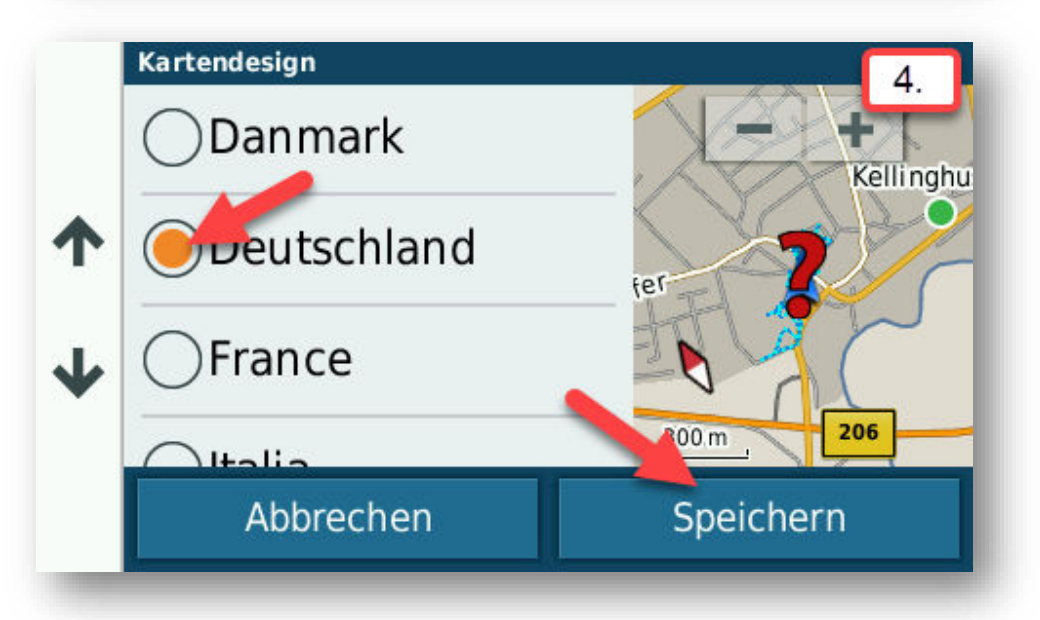

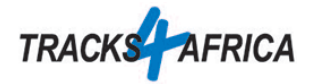

3. Nachdem dies Eingestellt ist, auf den Pfeil nach unten drücken, um weiteres einzustellen

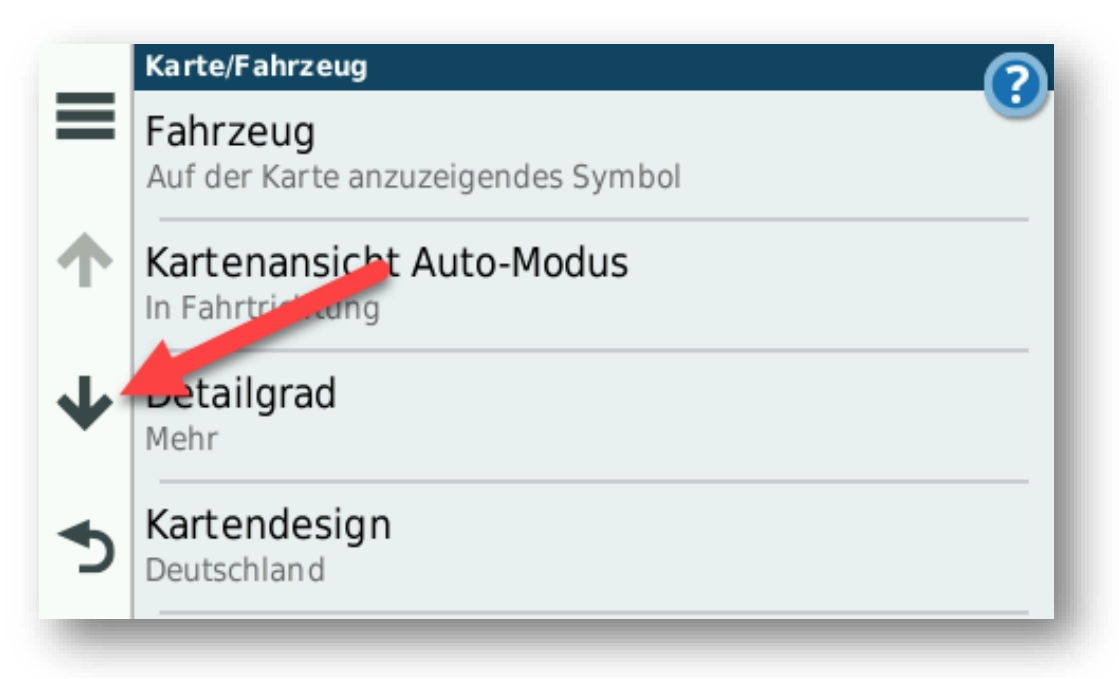

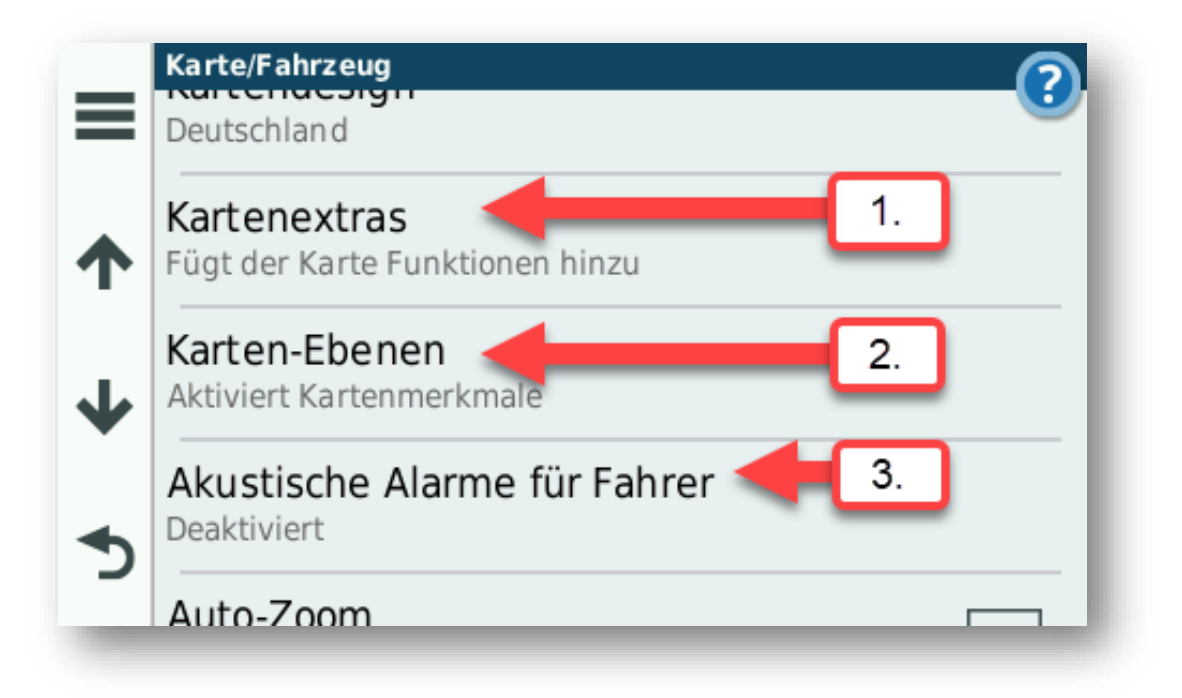

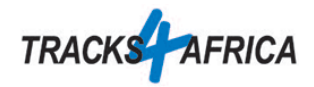

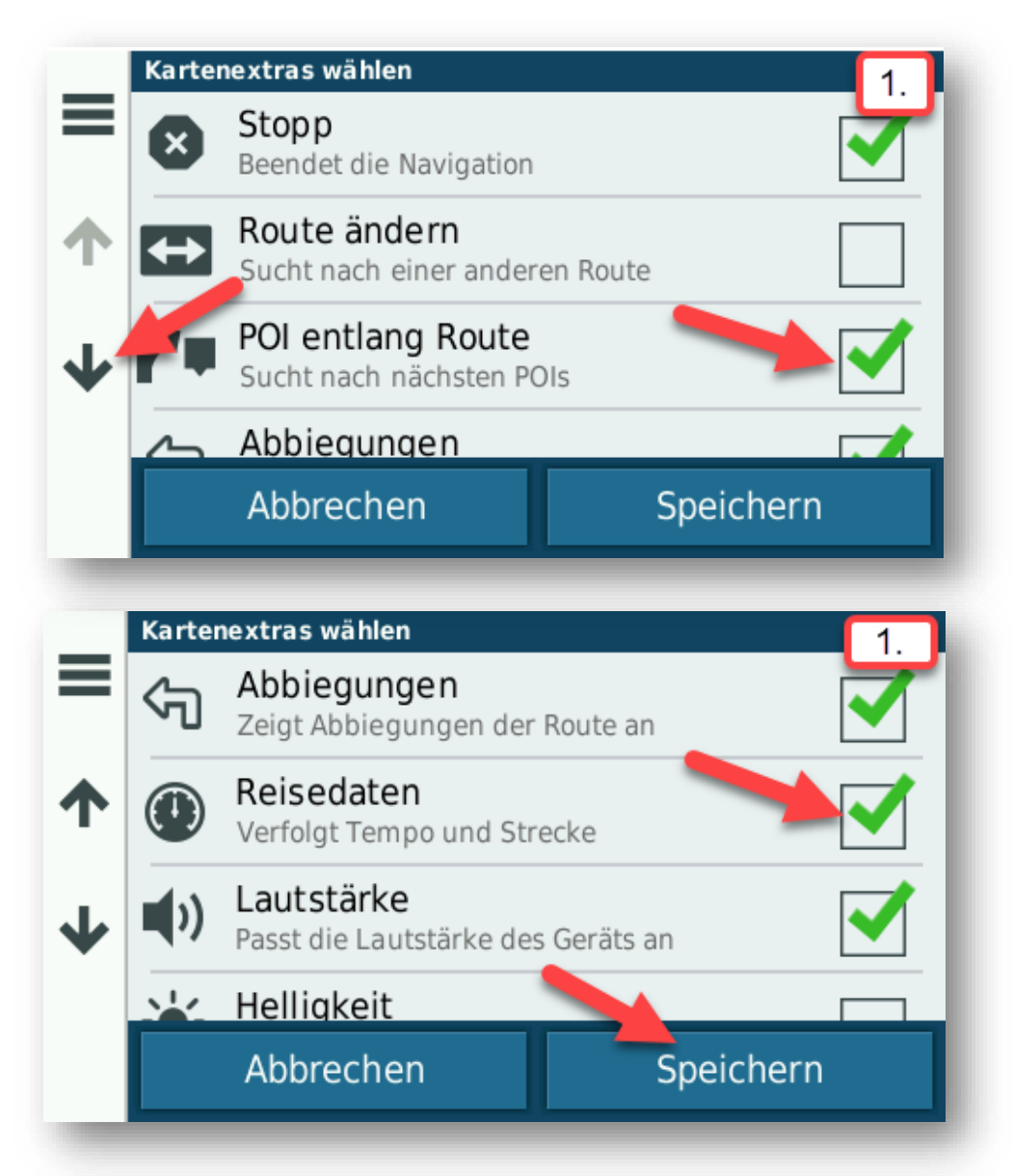

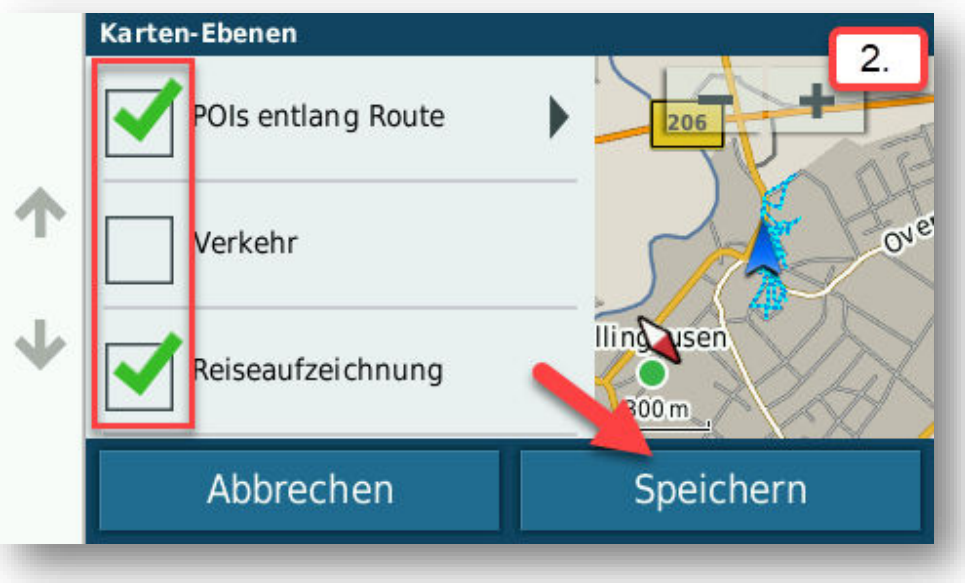

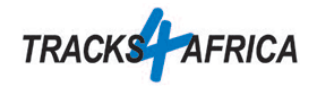

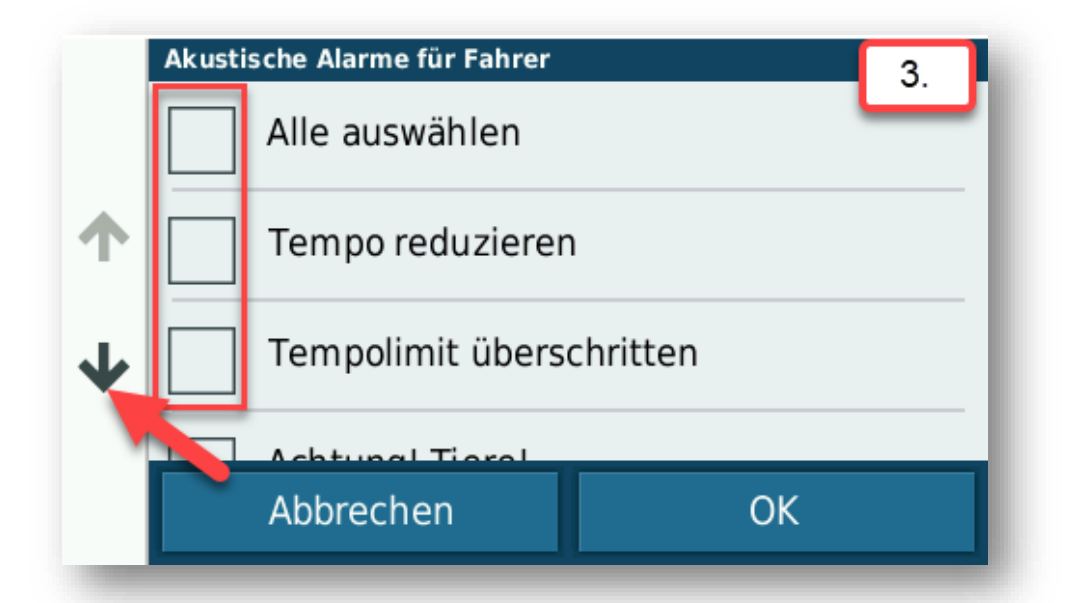

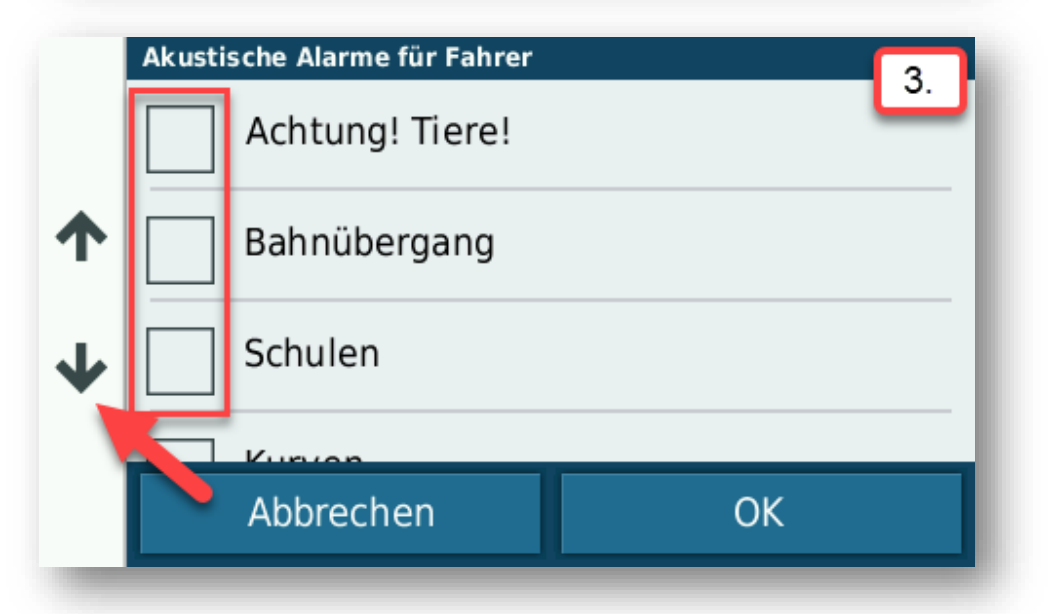

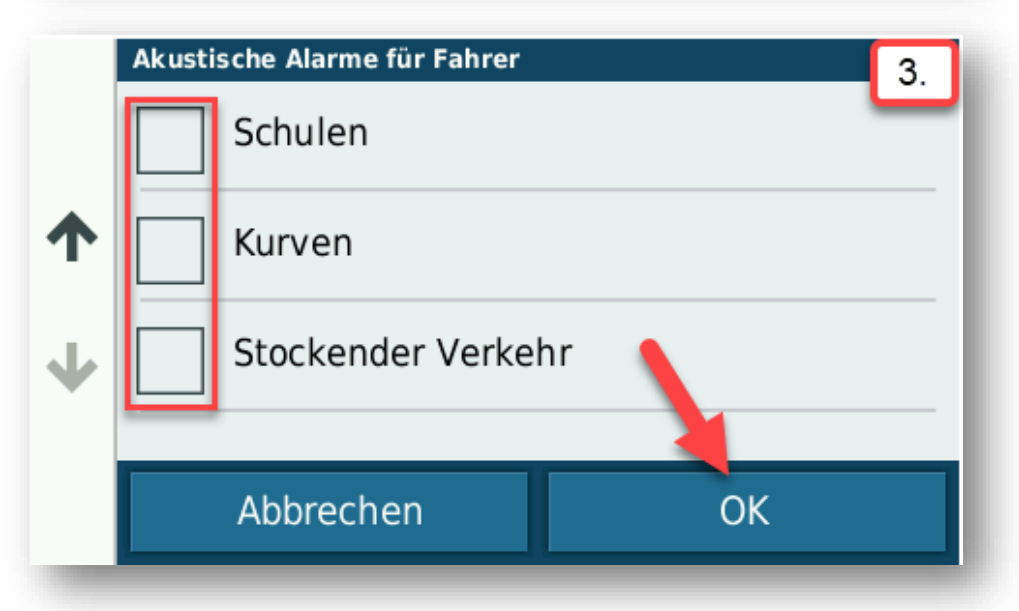

<https://www.tracks4africa.de/> Seite 6 | 11

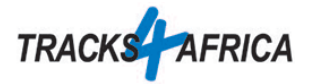

4. Als Nächstes weiter Blättern, Auto-Zoom deaktivieren und dann die Kategorie Navigation aufrufen

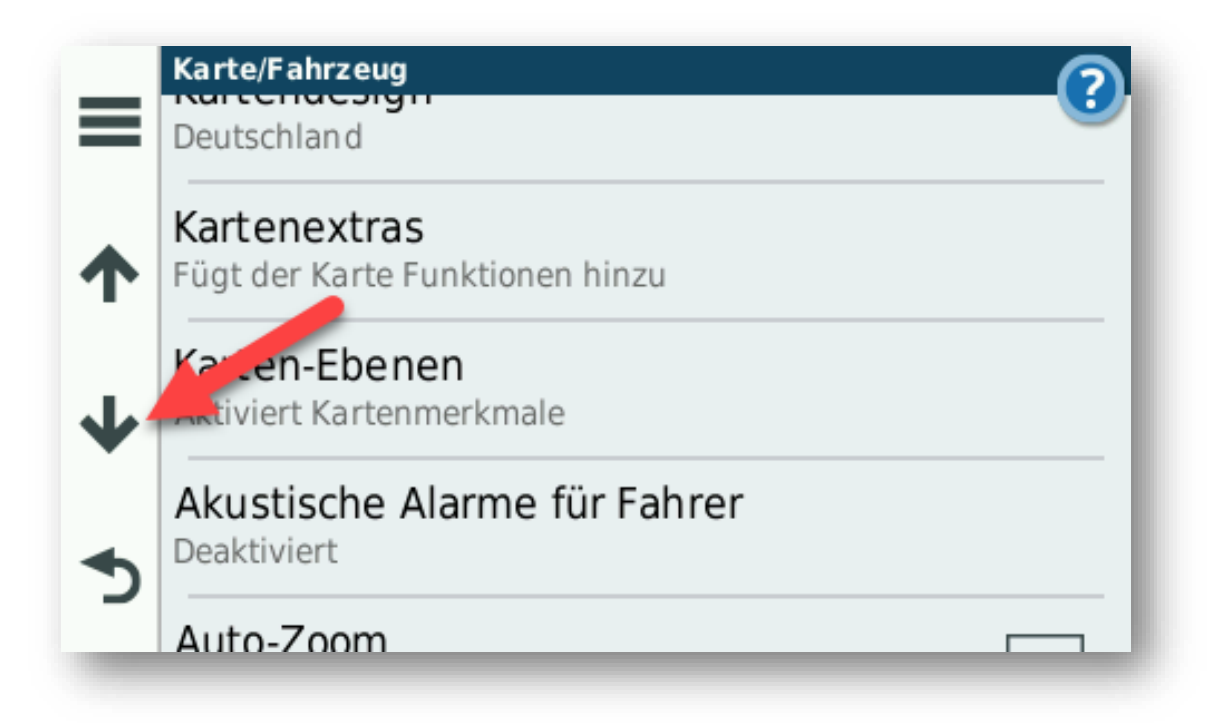

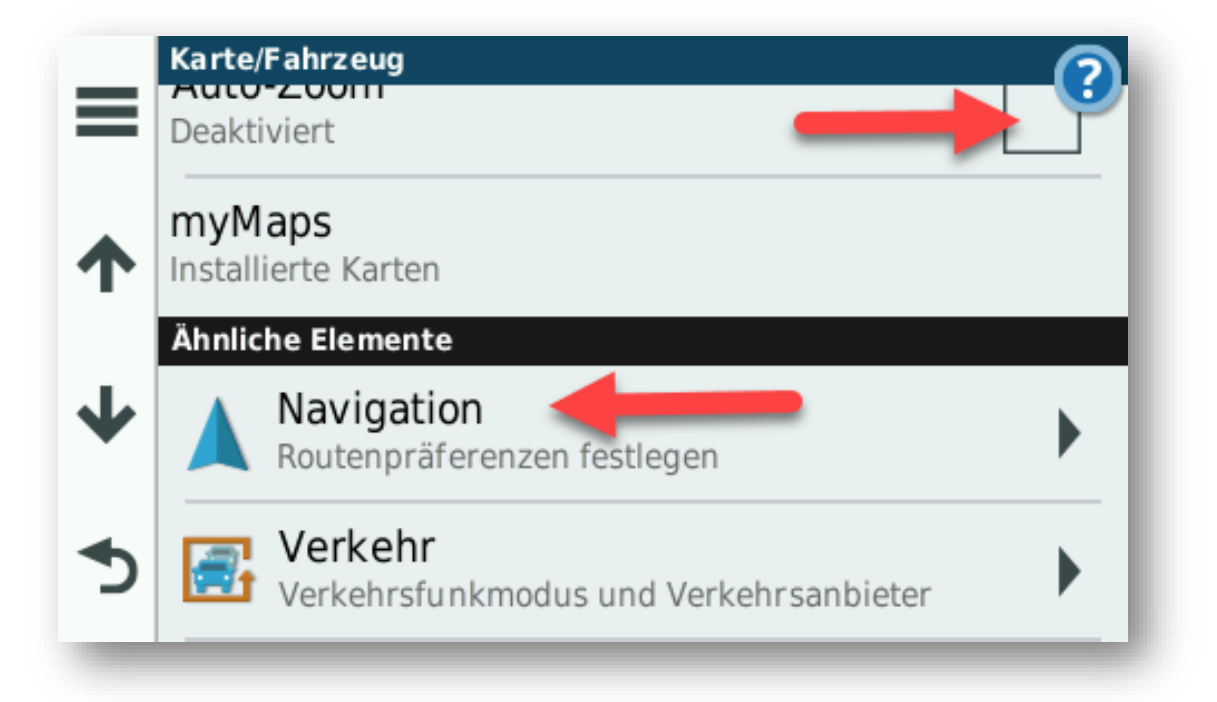

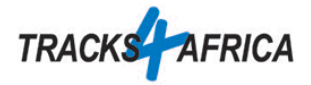

5. Nun wie angegeben alle Einstellungen in Navigation einrichten und den zurück Pfeil drücken.

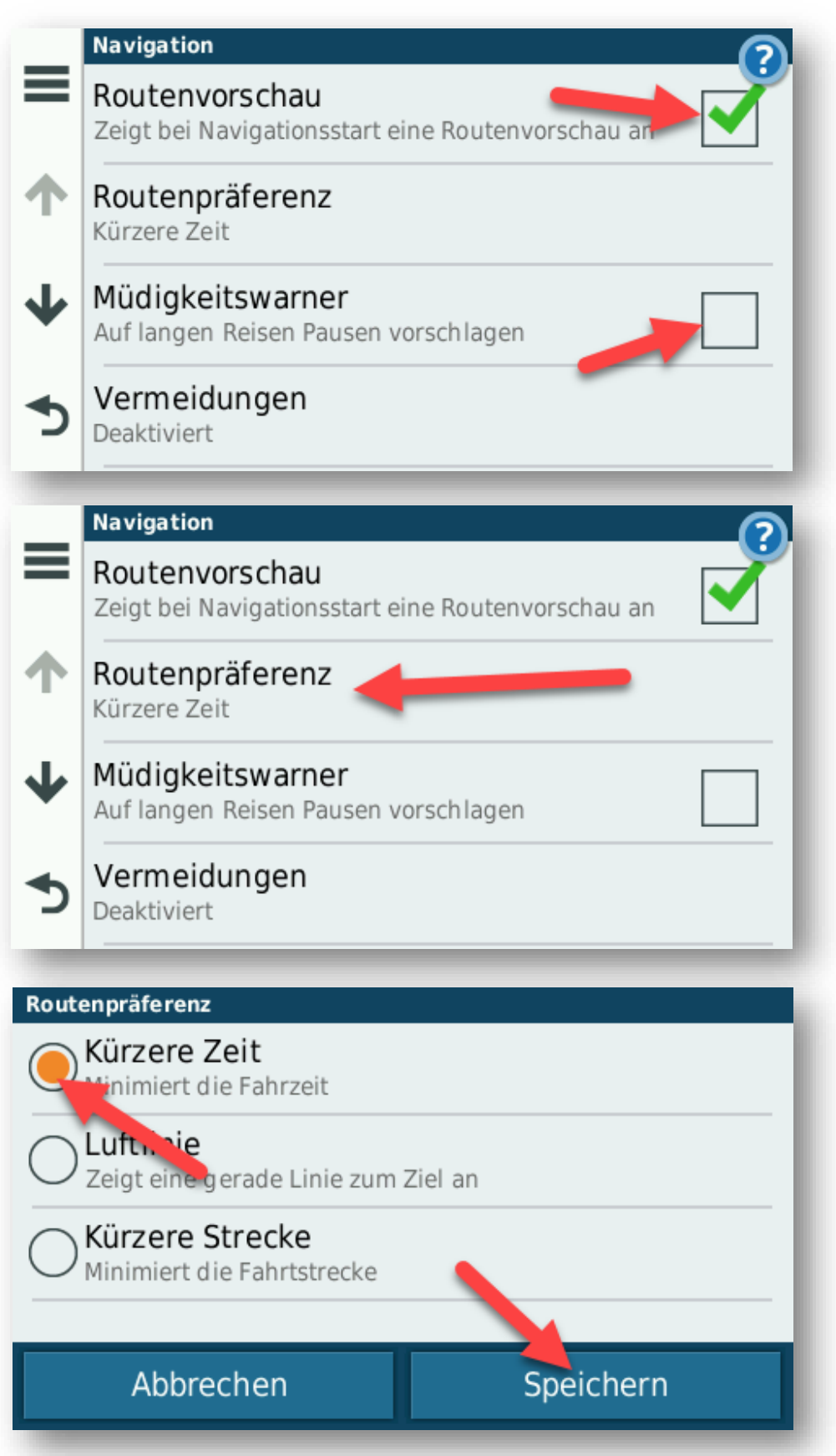

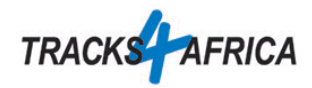

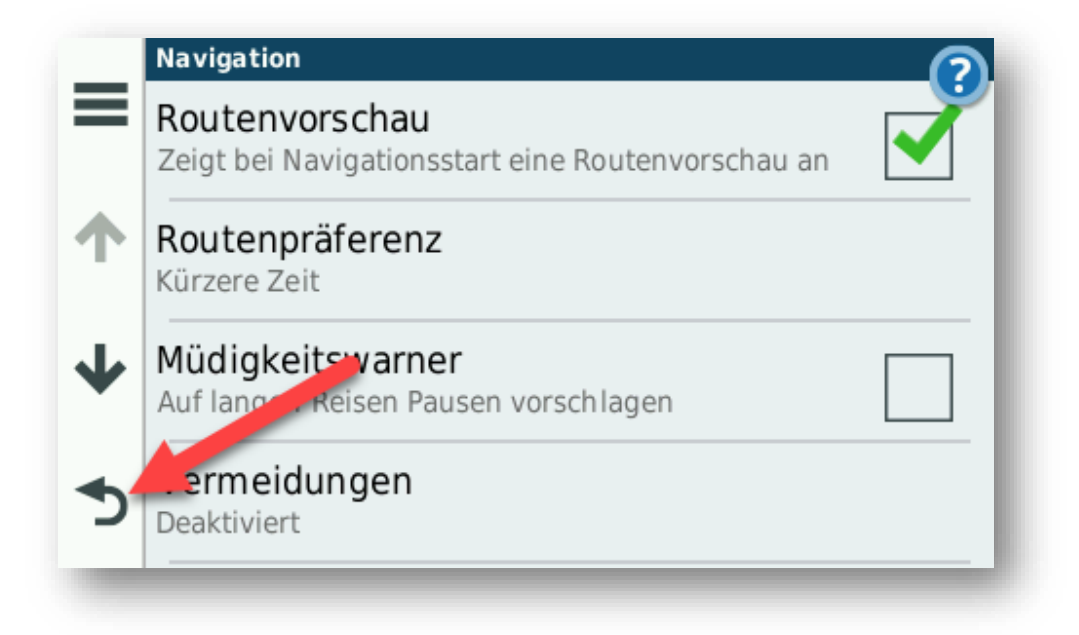

6. Als Letztes nun die Option Anzeige auswählen und dort die Einstellungen wie auf den Bildern einrichten.

![](_page_8_Picture_3.jpeg)

![](_page_9_Picture_0.jpeg)

![](_page_9_Figure_1.jpeg)

![](_page_9_Figure_2.jpeg)

![](_page_9_Figure_3.jpeg)

![](_page_10_Picture_0.jpeg)

![](_page_10_Picture_14.jpeg)